**RHODE ISLAND MEDICAID HEALTHCARE PORTAL**

## **QUICK REFERENCE GUIDE**

CLAIM SEARCH

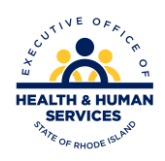

To check the status of a claim:

- 1. You must be enrolled and registered as a **Trading Partner** to use the Healthcare Portal.
- 2. Log in to the **Healthcare Portal** with your security credentials.
- 3. Click on the CLAIMS tab shown below. If no claims tab is present, [click here.](http://www.eohhs.ri.gov/Portals/0/Uploads/Documents/Access_to_Web_Services.pdf)

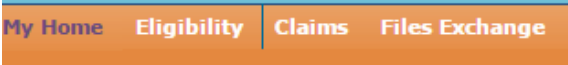

4. Select the correct provider information from the drop down lists. As you complete each field, the next field will open:

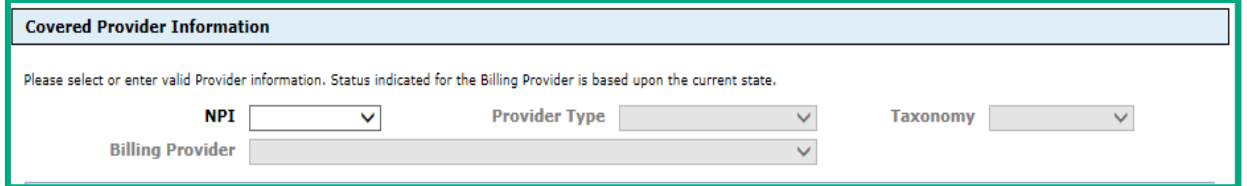

5. Enter the claim number, if available:

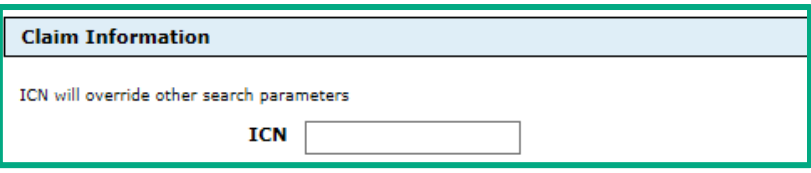

OR

6. Enter the recipient ID, and the service from and to dates. Then click search.

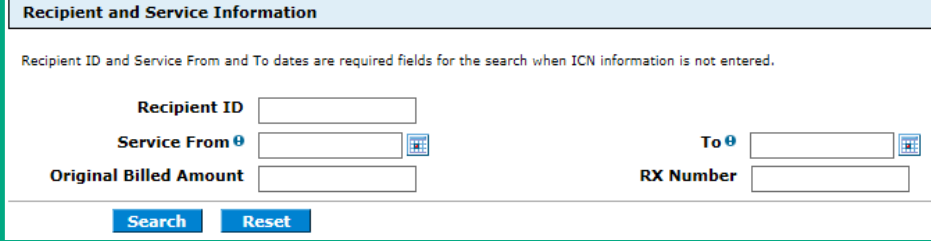

7. The results of the claims search will be returned. Click on the plus sign (+) to see the details.

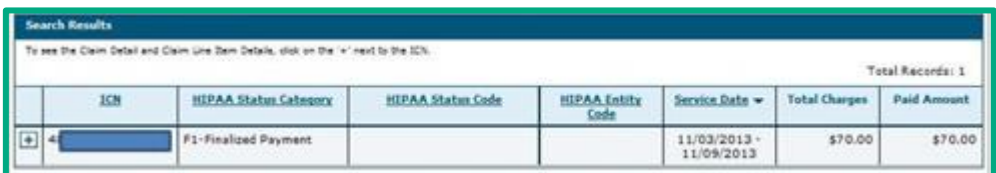